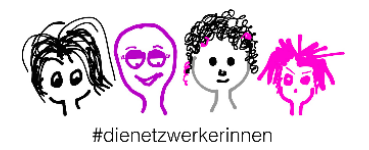

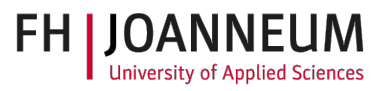

Im Projekt #dienetzwerkerinnen arbeiten Frauen online zusammen. Die Ergebnisse ihrer Zusammenarbeit werden als OER (open educational resources) zur Verfügung gestellt. Die Texte beschreiben die Herangehensweise des Projektteams und die erreichten Lösungen für das Frauennetzwerk.

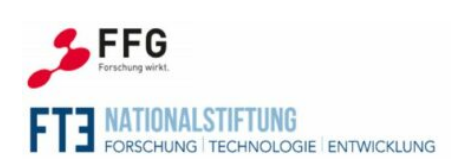

<span id="page-0-3"></span>Das Projekt dienetzwerkerinnen wird aus Mitteln der Nationalstiftung für Forschung, Technologie und Entwicklung finanziert. Die Abwicklung des Förderungsprogramms Laura Bassi 4.0 erfolgt durch die Österreichische Forschungsförderungsgesellschaft (FFG) und mit freundlicher Unterstützung des Bundesministeriums für Digitalisierung und Wirtschaftsstandort (BMDW)."

# Barrierefreie PDF-Dokumente erstellen aus Word

Serie: #onlinelernvergnügen –die #dienetzwerkerinnen teilen ihre Erfahrungen und Projektergebnisse mit allen Interessierten in einem umfassenden Online-Kurs von 25. April bis 22. Mai 2022.

# **Ausgangslage**

Ein PDF ist barrierefrei, wenn es nach dem PDF/UA Standard<sup>[1](#page-0-0)</sup> erstellt wird. Ist dies der Fall, kann es mit einer Vorlese-Software wiedergegeben werden.

In diesem OER-Dokument ist beschrieben,

- 1. welche Werkzeuge Sie benötigen und
- 2. welche Schritte Sie durchführen müssen,

um ein barrierefreies PDF-Dokument zu erstellen.

# **Verwendete Werkzeuge**

- Word
- <span id="page-0-5"></span><span id="page-0-4"></span> $\blacksquare$  Add-in: axesWord<sup>[2](#page-0-1)</sup>
- $\blacksquare$  PDF-Accessibility Checker [3](#page-0-2) (PAC)<sup>3</sup>

# **Schritt für Schritt zum barrierefreien PDF-Dokument aus Word**

- **1. Vorbereitungen in Word treffen: Geeignete Ansichten und Fenster öffnen**
	- Fenster "Formatvorlagen" einblenden: <Alt> + <Strg> + <Umschalt> + S
	- Absatzmarken und Formatierungssymbole einblenden: <Strg> + \*
	- Überschriftenhierarchie einblenden: Ansicht > Navigationsbereich

<span id="page-0-2"></span><span id="page-0-1"></span>[<sup>3</sup>](#page-0-5) <https://www.access-for-all.ch/ch/pdf-werkstatt/pdf-accessibility-checker-pac/download-pac-3.html>

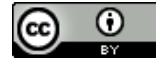

<sup>&</sup>quot; Barrierefreie PDF-Dokumente" – "Die Netzwerkerinnen" ist lizenziert unter einer Creative Commons Namensnennung 4.0 International Lizenz @müller2022 1

<span id="page-0-0"></span>[<sup>1</sup>](#page-0-3) Der PDF/UA-Standard stellt sicher, dass PDF-Dokumente den Anforderungen der Web Content Accessibility Guidelines (WCAG) entsprechen. PDF/UA-Standard wurde im August 2012 als ISO-Norm ISO 14289-1:2012-07 veröffentlicht. Standard definiert erstmalig und einheitlich Anforderungen an barrierefreie PDF-Dokumente. [2](#page-0-4) <https://www.axes4.com/axespdf-for-word-download-de.html>

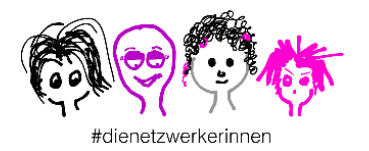

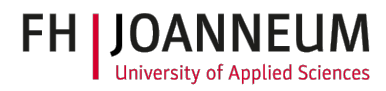

| Datei | Start                                                                                                    | Einfügen                                    | Entwurf                          | Lavout | Referenzen                  | Sendungen                      | Überprüfen                 | Ansicht                                 |
|-------|----------------------------------------------------------------------------------------------------|---------------------------------------------|----------------------------------|--------|-----------------------------|--------------------------------|----------------------------|-----------------------------------------|
| 距     | $\overline{\phantom{a}}$<br>$\overline{\phantom{a}}$<br>$\overline{\phantom{a}}$<br>=<br>$\overline{\phantom{a}}$ | --<br>E&<br>Lesemodus Drucklayout Weblayout | $\equiv$ Gliederung<br>ElEntwurf |        | Fokus Plastischer<br>Reader | 目<br>匡<br>Vertikal Seitenweise | Lineal<br>Gitternetzlinien | $\mathbf{v}_{13}$<br>Navigationsbereich |
|       |                                                                                                    | Ansichten                                   |                                  |        | Plastisch                   | Seitenbewegung                 | Anzeigen                   |                                         |

*Abbildung 1 - Überschriftenhierarchie einblenden*

*Wozu ist es? Sie erkennen auf einen Blick, welche Absatzformate und Formatierungen verwendet worden sind und sehen, welche Formatvorlagen Ihnen zur Verfügung stehen.*

## **2. Formatvorlagen zum Layouten verwenden**

■ Legen Sie Schriftart, Schriftgröße, Abstände etc. bei den Formatvorlagen fest.

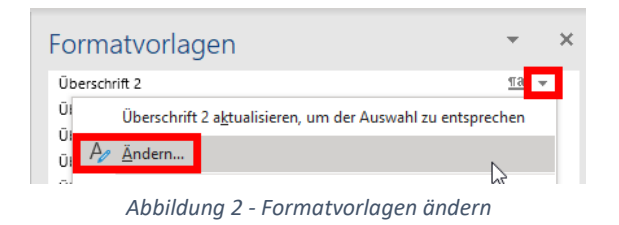

■ Verwenden Sie die Formatvorlagen, die Word standardmäßig bietet

Wozu ist es? Über Formatvorlagen legen Sie die unsichtbaren Etiketten an ("PDF-Tags"). *Dokumentelemente werden dadurch identifizierbar und anspringbar.*

## **3. Überschriften für Navigation verwenden**

■ Formatvorlagen "Überschrift 1, Überschrift 2, Überschrift 3 etc." gemäß Hierarchie in Ihrem Dokument einsetzen und keine Ebene überspringen. Empfehlung: nicht mehr als 3 Ebenen einsetzen.

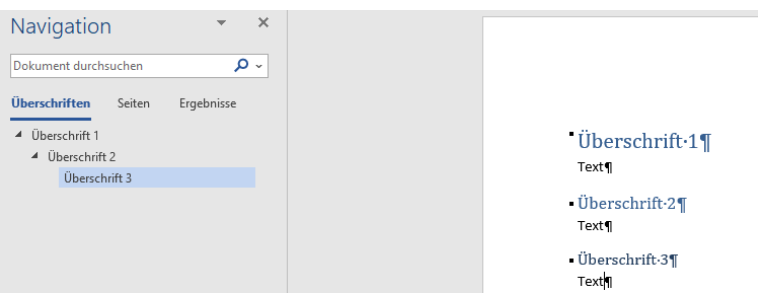

*Abbildung 3 - Überschriftshierarchien anlegen*

*Wozu ist es? Überschriften sind wichtig für das schnelle Navigieren innerhalb eines Dokumentes – gerade auch für Nutzer assistiver Technologien (AT).*

## **4. Alternativtexte für Bilder anlegen**

- Wie verfasse ich gute Alternativtexte[? .](https://www.lucia-clara-rocktaeschel.de/alternativtexte-schreiben/) Im Folgenden eine Zusammenfassung von der Website [Gute Alternativtexte schreiben: So geht's -](https://www.lucia-clara-rocktaeschel.de/alternativtexte-schreiben/) Lucia Clara Rocktäschel (lucia-clara[rocktaeschel.de\)](https://www.lucia-clara-rocktaeschel.de/alternativtexte-schreiben/)
- Bilder und Grafiken können dekorativ, funktional oder informativ sein:

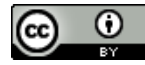

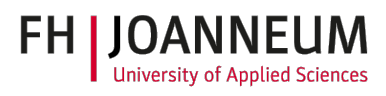

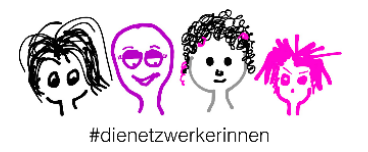

- $\circ$  dekorativ: Bilder dienen nur zur Dekoration und geben dem Text inhaltlich keinen Mehrwert.
- o funktional: wenn eine Grafik gleichzeitig ein Link oder eine Schaltfläche ist. z. B. Logo auf einer Webseite führt zur Startseite zurück.
- o informativ: Bilder haben Aussagekraft die Beschreibung sollte so kurz wie möglich und so ausführlich wie nötig sein.
- Länge von Alternativtext: maximal 80 bis 100 Zeichen.
- Doppelungen vermeiden: Screenreader sagen den Nutzer:innen, dass es sich um eine Grafik handelt, daher nicht schreiben: "Dieses Bild zeigt, ...".
- Alternativtext in Word hinzufügen:
	- o Word 365 und 2019: Bild markieren > rechte Maustaste > Alternativtext bearbeiten
	- o Word 2016: Bild markieren > rechte Maustaste > Grafik formatieren> Layout & Eigenschaften > Alternativtext > Titel und Beschreibung > es reicht NUR die Beschreibung einzufügen

*Wozu ist es? Bilder können von blinden Nutzer:innen nicht erkannt werden. Über den Alternativtext haben sie Zugriff auf die Kernaussage des Bildes. Darüber hinaus sind Alternativtexte für die Suchmaschinenoptimierung nützlich.*

## **5. Aktive Links anlegen**

■ Für gute Navigationsmechanismen müssen Links auf klare Weise identifiziert werden. Wichtig: Ziel und Zweck eines Links sind aus dem Linktext selbst ersichtlich.

> **Falsch Weitere Informationen**

#### **Richtig**

Für weitere Informationen gehen Sie zur Seite Bachelorstudiengang Schritt für Schritt.

*Abbildung 4 - Links identifizieren*

- Link in Word hinzufügen:
	- o Text, der zum Link werden soll markieren
	- o Mit <Strg> + K das Dialogfenster "Link einfügen" öffnen und die Einstellungen vornehmen

*Wozu ist es? Es entstehen dadurch barrierefreie Links, die identifizierbar und über assistive Technologien oder Tastatur aktivierbar sind.*

# **6. Tabellen barrierefrei gestalten**

- Tabellen mit axesWord bearbeiten siehe Punkt "Arbeitsschritte in axesWord durchführen".
- Überschriftenzeile markieren > rechte Maustaste > Tabelleneigenschaften > Register: Zeile > Option: "Gleiche Kopfzeile auf jeder Seite wiederholen" aktivieren.

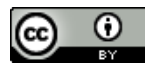

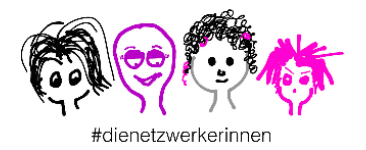

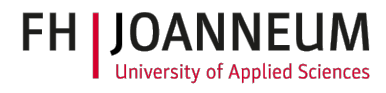

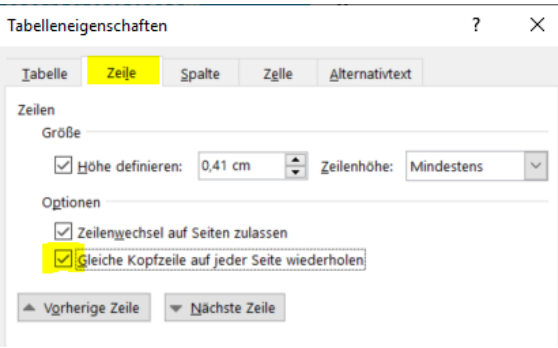

*Abbildung 5 - Tabelleneigenschaften vergeben*

*Wozu ist es? Assistive Technologien können so die Verbindung zwischen den einzelnen Datenzellen zu den dazugehörigen Überschriftenzellen herstellen.*

## **7. Listen (Nummerierung / Aufzählungszeichen) richtig einsetzen**

■ Keine Listen mit z. B. Minus-Zeichen oder manuell eingefügten Zahlen erstellen, sondern Listen mit der Wordfunktion "Nummerierung" bzw. "Aufzählungszeichen" formatieren.

*Wozu ist es? assistive Technologien können Listen identifizieren und jeden einzelnen Listeneintrag anspringen.*

## **8. Harte und weiche Zeilenumbrüche korrekt einsetzen**

- Weicher Zeilenumbruch: Shift+Enter > Zeilenumbruch wird eingefügt, aber es entsteht kein neuer Absatz
- Harter Zeilenumbruch: Enter > Zeilenumbruch und neuer Absatz entsteht.
- Zum Erzeugen von Abstand zwischen z. B. einer Überschrift und einem weiteren Text, keine harten Zeilenumbrüche einfügen. Verwenden Sie dazu **Absatz** und Abstand **Vor** oder **Nach**.

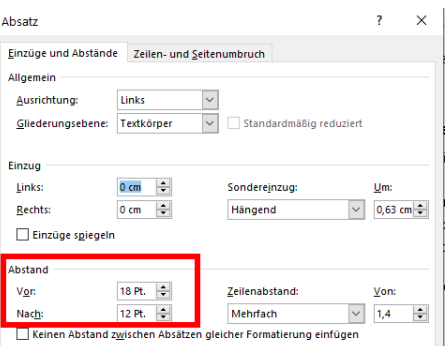

*Abbildung 6 - Abstände anlegen*

*Wozu ist es? Manche assistive Technologien lesen harte Zeilenumbrüche vor – dies ist störend für den Lesefluss.*

## **9. Dokumenttitel vergeben**

- Der Dateiname Ihres Dokuments kann vom Dokumenttitel abweichen.
- Der Titel wird von assistiven Technologien zu Beginn vorgelesen.

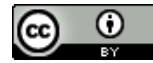

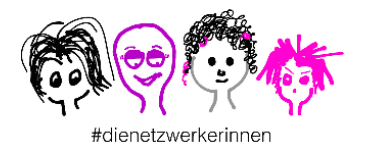

■ Klicken Sie auf Datei > Informationen > Titel > Tragen Sie einen aussagekräftigen Titel ein.

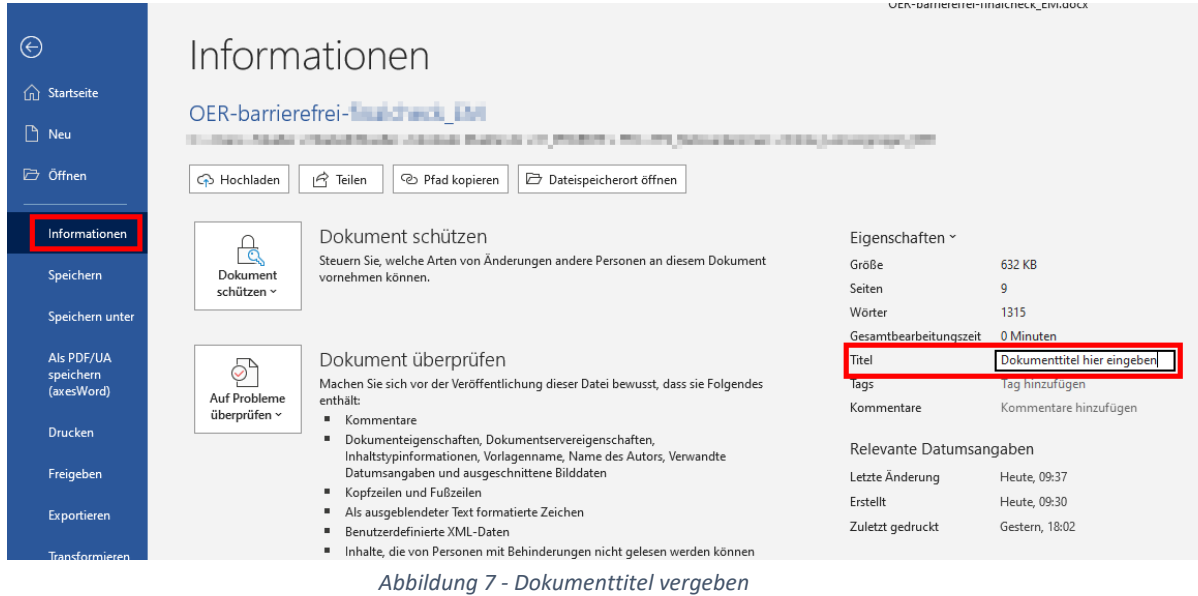

#### **10. Dokumentsprache festlegen**

- Hier legen Sie fest, in welcher "Hauptsprache" der Screenreader die Datei vorliest.
- Markieren Sie den gesamten Inhalt des Dokumentes mit <Strg> + A > In unterer Statusleiste auf die Sprache klicken.

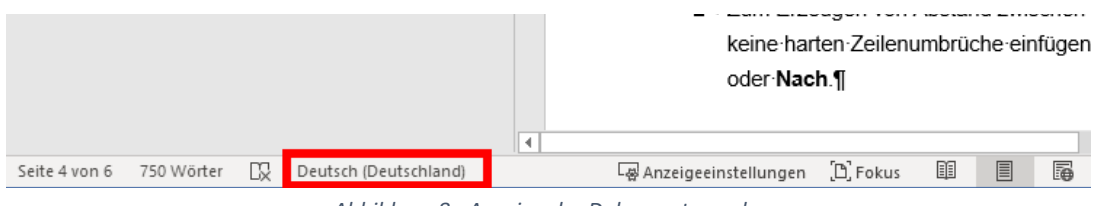

*Abbildung 8 - Anzeige der Dokumentsprache*

■ Im Dialogfenster "Sprache" die gewünschte Sprache auswählen.

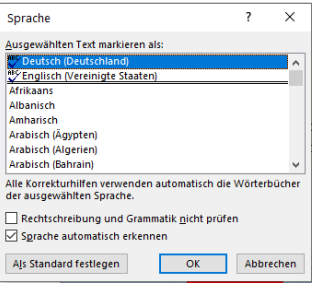

*Abbildung 9 - Auswahl der Dokumentsprache*

■ Kennzeichnen Sie auch englische Begriffe: englisches Wort markieren > In unterer Statusleiste auf die Sprache klicken > Im Dialogfenster "Sprache" Englisch auswählen.

*Wozu ist es? Assistive Technologien lesen die Texte mit der jeweils richtigen Sprachmelodie vor.*

#### **11. Arbeitsschritte in axesWord durchführen**

■ axesWord ist ein Add-in für Microsoft Word > Registerkarte.

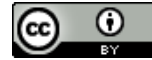

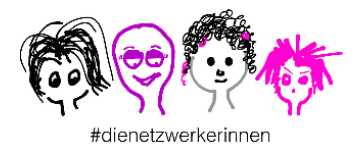

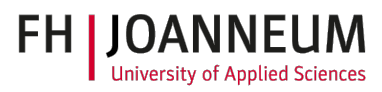

- Das PDF-Dokument wird mit diesem Tool gemäß ISO-Standard PDF/UA erzeugt.
- Zum Öffnen von axesWord klicken Sie auf den Reiter axesWord und Rollenzuordnungen.

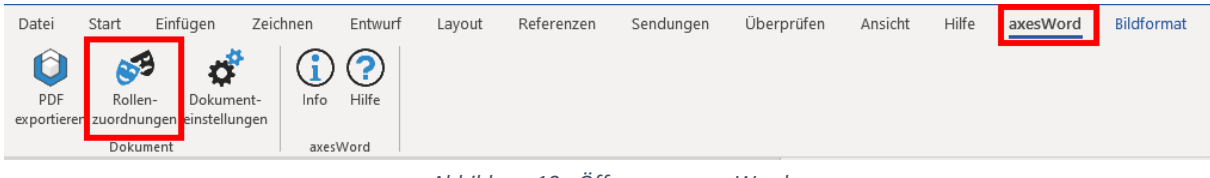

*Abbildung 10 - Öffnen von axesWord*

- Im rechten Bereich wird eine neue Spalte angezeigt.
- Wenn Sie eine Tabelle, Kopfzeile etc. in Word markieren, öffnet sich jeweils die Rollenzuordnung in der rechten Spalte in axesWord.

Folgende Schritte mit axesWord durchführen:

#### **a. Kopfzeile definieren**

- Klicken Sie auf den Reiter axesWord und Rollenzuordnungen.
- Öffnen Sie die Kopfzeile.
- ◼ In der rechten axesWord-Spalte erscheint der Bereich **Kopfzeile**.
- ◼ Wählen Sie **Artefakt**, wenn in der Kopfzeile keine wesentlichen Informationen enthalten sind.

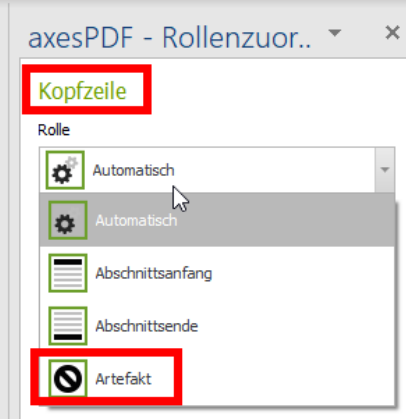

*Abbildung 11 - Kopfzeile definieren*

#### **b. dekorative Elemente kennzeichnen**

- geht in Word erst seit Version 2019, kann auch in axesWord durchgeführt werden.
- ◼ Klicken Sie auf den Reiter **axesWord** und **Rollenzuordnungen**.
- Markieren Sie das gewünschte Bild.
- In der rechten axesWord-Spalte erscheint der Bereich **Bild**.
- Wählen Sie **Artefakt**.

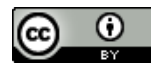

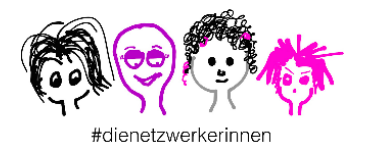

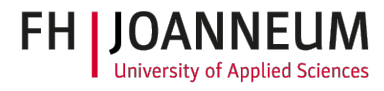

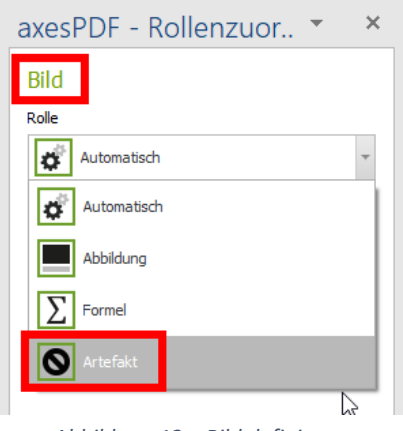

*Abbildung 12 – Bild definieren*

## **c. Tabellen richtig formatieren (Tabelle, Layout-Tabelle, Definitionsliste)**

- ◼ Klicken Sie auf den Reiter **axesWord** und **Rollenzuordnungen**.
- Markieren Sie die gewünschte Tabelle.
- In der rechten axesWord-Spalte erscheint der Bereich **Tabelle**.
- Wählen Sie die gewünschte Tabellenart (Tabelle, Layout-Tabelle, Definitionsliste).

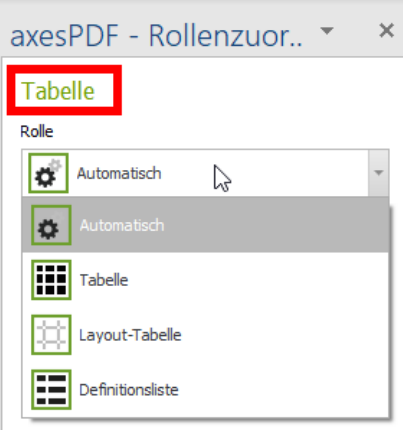

*Abbildung 13 - Tabelleart auswählen*

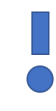

Beispiel für eine Layout-Tabelle

#### Beispiel für eine Definitionsliste

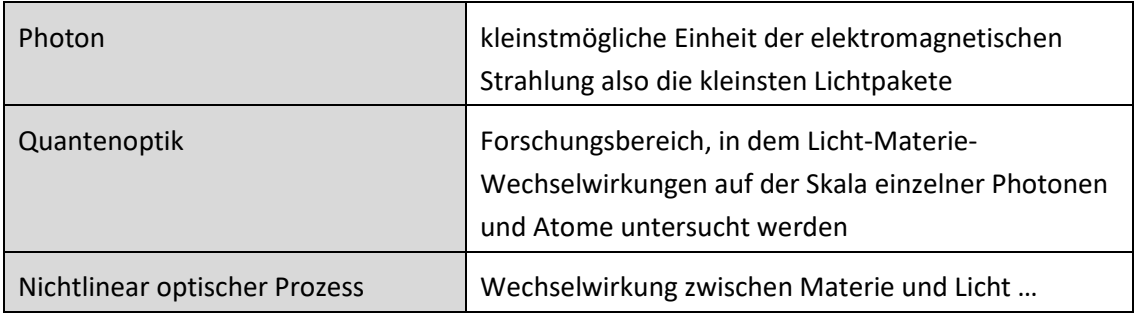

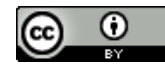

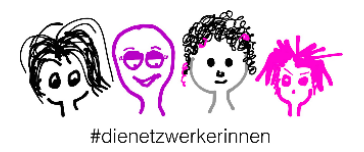

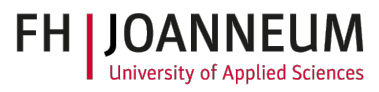

#### **d. Word-Dokument in ein barrierefreies PDF konvertieren**

- ◼ Klicken Sie auf den Reiter **axesWord** und **PDF exportieren**.
- Wenn noch nicht in Word definiert, vergeben Sie den Dokumenttitel und setzen die Hauptsprache des Dokuments.
- Klicken Sie auf **Erstellen**.

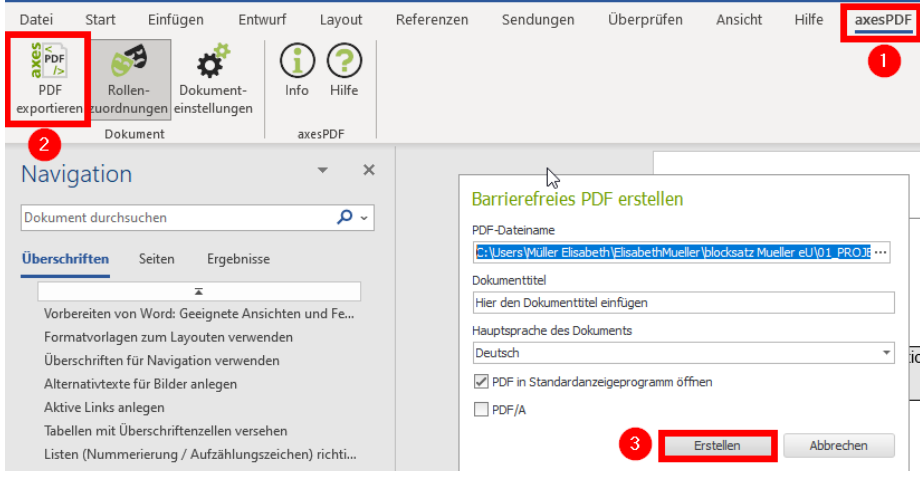

*Abbildung 14 - Word-Dokument in ein PDF konvertieren*

- Im nächsten Schritt führt axesWord bei der Konvertierung automatisch einen mehrstufigen Prozess durch. Dieser besteht aus folgenden 3 Stufen:
	- 3. Erstellen des PDF-Dokuments
	- 4. Analyse des Word-Dokuments
	- 5. Erzeugen der logischen Struktur im PDF ("PDF-Tagbaum") auf Basis der Word-Funktionen, Formatierungen und Rollenzuordnungen

#### **12. Barrierefreies Dokument prüfen und korrigieren**

*Wozu ist es? Qualitätskontrolle und die tatsächliche Barrierefreiheit Ihres Dokumentes einschätzen können.*

1. Dokument in PAC öffnen.

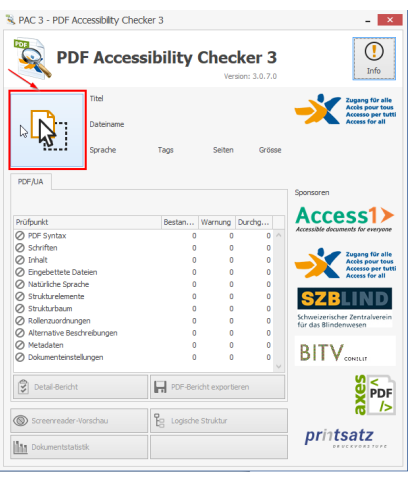

*Abbildung 15 - PDF Accessibility Checker 3*

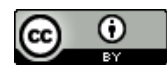

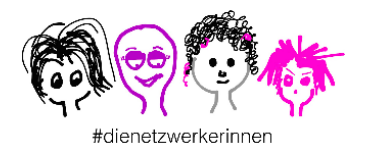

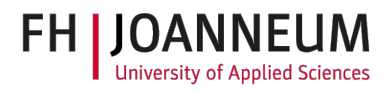

2. Detail-Bericht öffnen und genau ansehen > mit Pfeilen öffnen und tiefer in die Struktur "eintauchen".

| Prüfpunkt                  | Bestan | Warnung | Durchg |  |
|----------------------------|--------|---------|--------|--|
| PDF Syntax                 | 50     | n       | o      |  |
| Schriften                  | 22     |         | n      |  |
| Inhalt                     | 1994   | n       | 2466   |  |
| Eingebettete Dateien       | Ω      |         | n      |  |
| Natürliche Sprache         | 2064   |         | n      |  |
| Strukturelemente           | 172    |         | 172    |  |
| Strukturbaum               |        |         | n      |  |
| Rollenzuordnungen          |        |         | n      |  |
| Alternative Beschreibungen |        |         | 86     |  |
| Metadaten                  |        |         |        |  |
| Dokumenteinstellungen      |        |         | 12     |  |

*Abbildung 16 - Detail-Bericht öffnen*

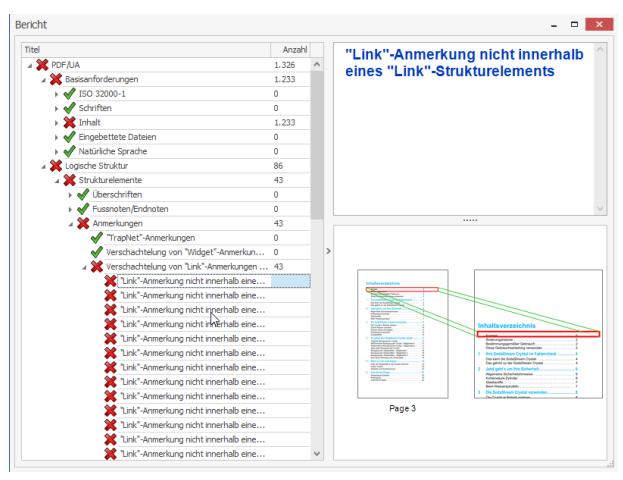

*Abbildung 17 - Detailbericht*

*Quelle: axesPDF, Barrierefreie PDF-Dokumente erstellen – aus Word 2010, internes Schulungsmaterial, Praxis-Intensivschulungen "Barrierefreie PDF-Dokumente erstellen" - Infos und Anfragen: axespdf@xymedia.ch (CH) oder axespdf@wertewerk.de (D und A)*

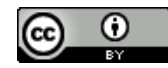